## How to Drop the Lowest Grade(s) in Moodle

Moodle allows you to drop the lowest grade(s) from a category of activities/items in the gradebook. Follow the instructions below to begin this process.

- 1. Navigate to the course homepage.
- 2. Click the gear icon in the upper right and select **Gradebook Setup**.

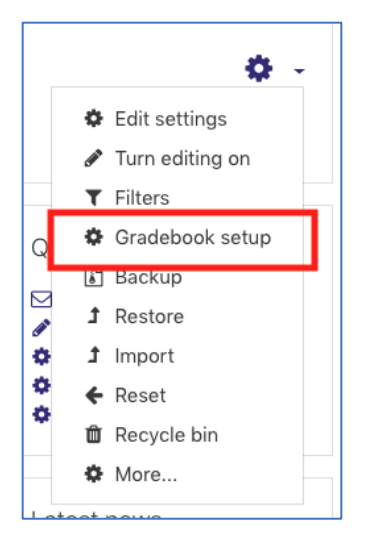

3. Go the category row and click **Edit** then **Edit Settings** in the Actions Column.

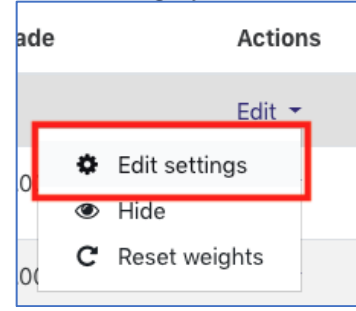

4. Click **Show more** in the Grade category section.

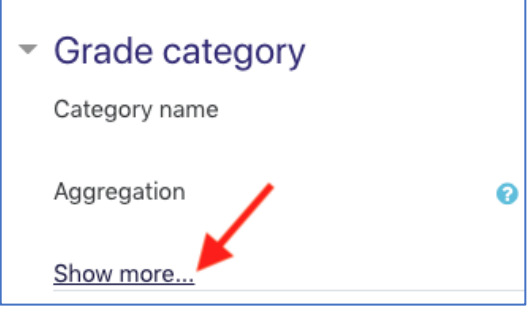

5. Enter a value in the **Drop the Lowest textbox** and select **Save changes** at the bottom.

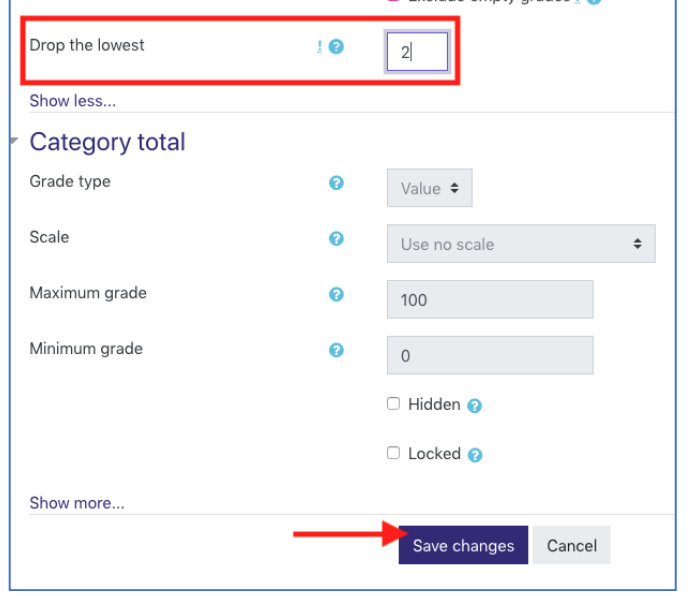

6. The category total adjusts and displays the sum of the included items. The category total line includes text indicating the dropping or keeping of X items.

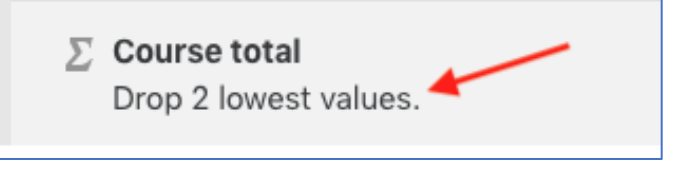

If you have any questions, submit a Help Desk ticket to [iethelp@lsua.edu.](mailto:iethelp@lsua.edu)